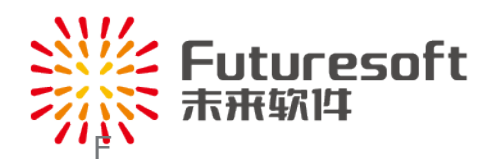

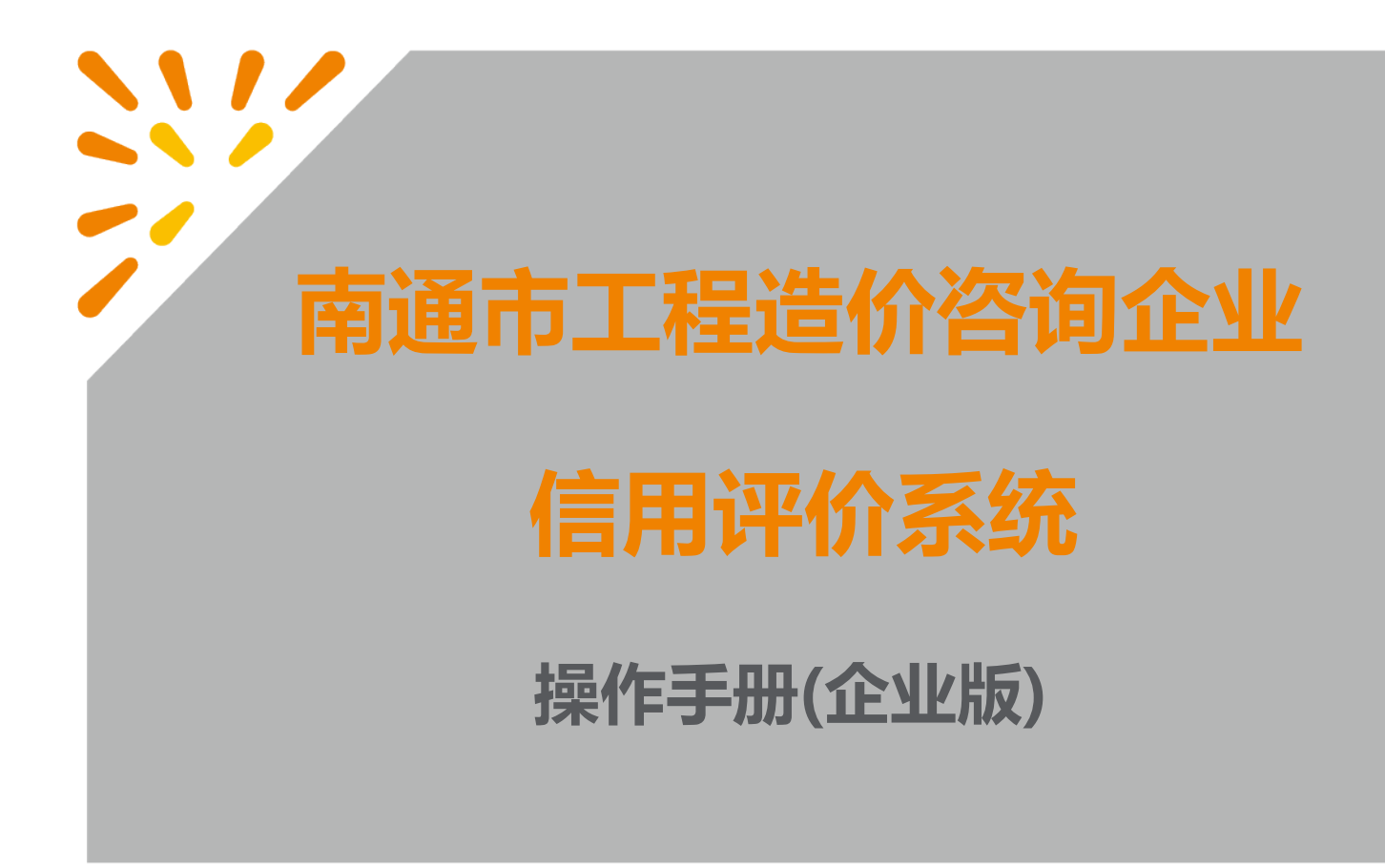

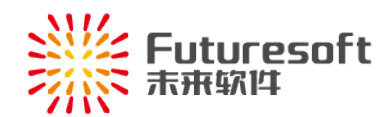

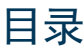

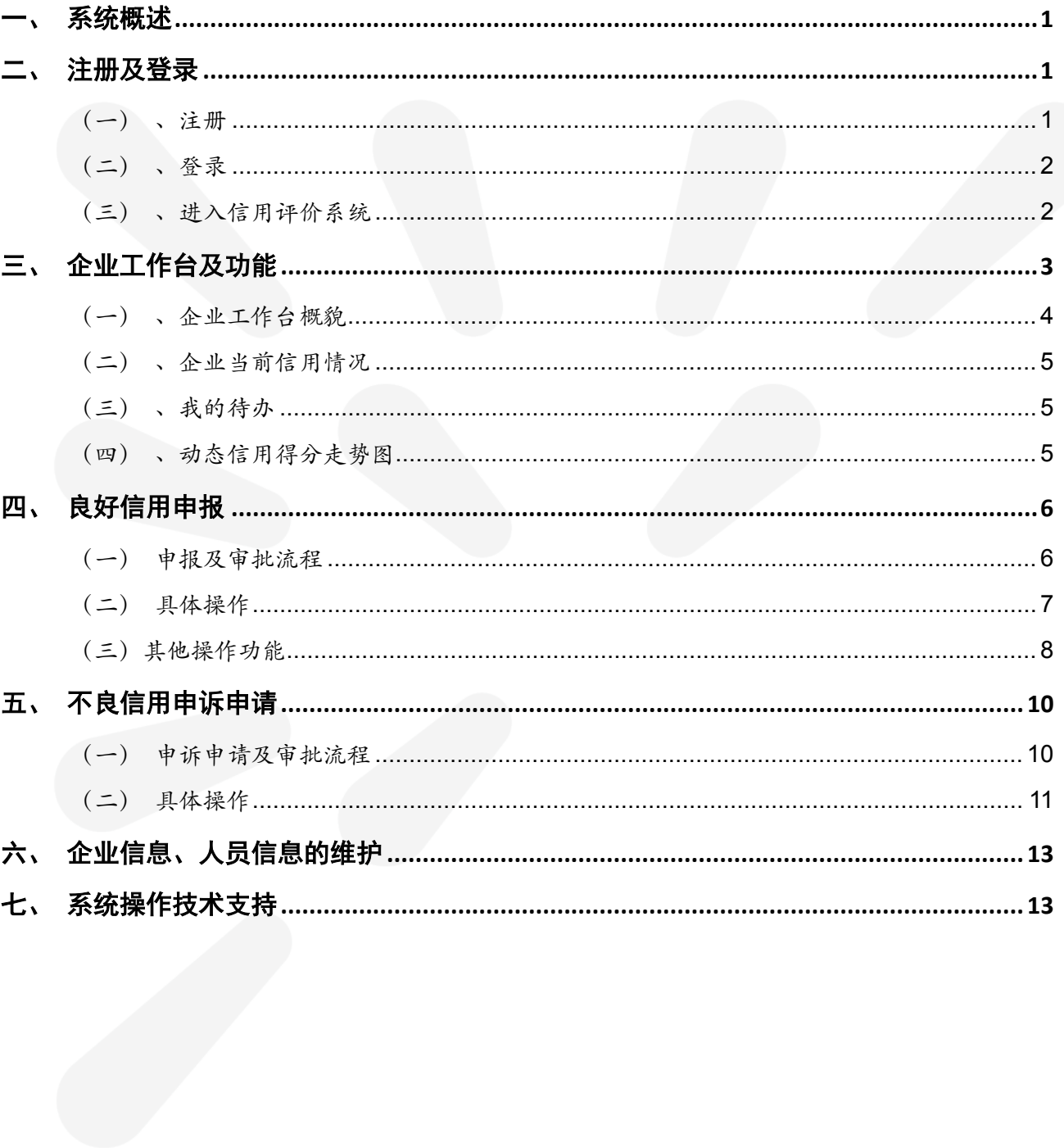

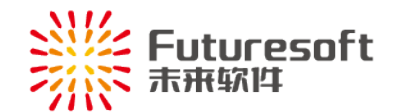

## <span id="page-2-0"></span>一、 系统概述

" 南通市工程造价咨询企业信用评价系统 "(以下简称"信用评价系统")面向在我市行政区域内 从事工程造价咨询业务活动的工程造价咨询企业(以下简称"咨询企业",含分支机构所属母公司)信用 情况的管理, 咨询企业可在"信用评价系统"内对本咨询企业的信用信息进行管理,企业基本信息及人员 信息进行维护。

企业在"信用评价系统"可进行良好信用加分申请以及不良信用申诉等操作。

## <span id="page-2-1"></span>二、 注册及登录

<span id="page-2-2"></span>(一) 、注册

首次登录的,需注册"信用评价系统"账号,点击【登录】页面中"企业注册,按钮,进入【企业 注册】页面,如下图所示:

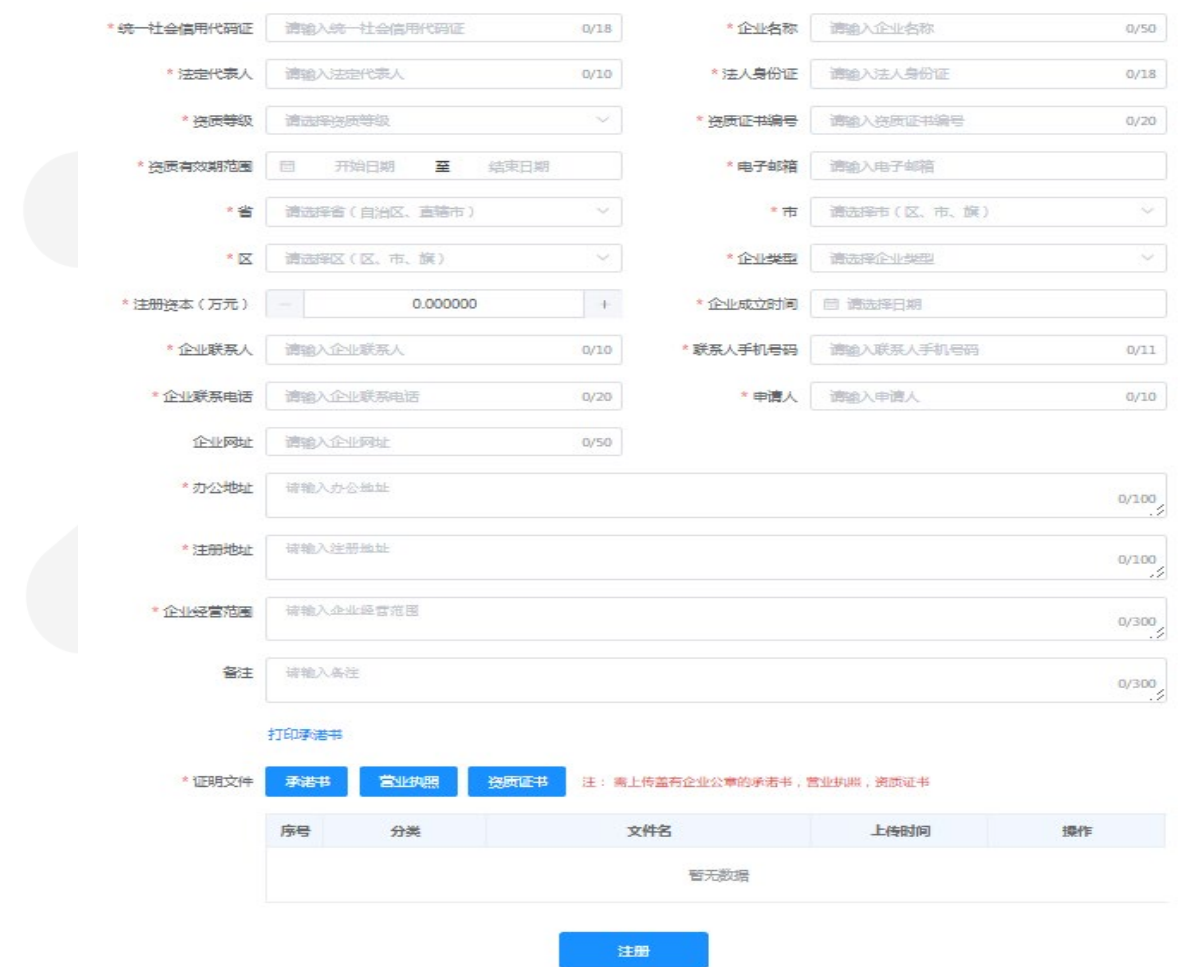

#### 南通市工程造价咨询企业信用评价系统企业注册

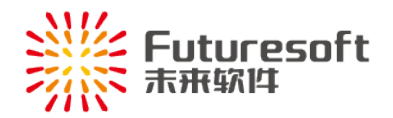

注册 按照要求填写完整必填项以及上传正确的证明文件后,点击" "按钮,进行咨 询企业的注册操作;用新注册账号登录系统,对企业信息进行完善操作,进行提交审核,审核通过后,则 该咨询企业账号可以进行后续操作。

<span id="page-3-0"></span>(二) 、登录

咨询企业人员打开"南通市工程造价咨询企业信用评价系统"(网址: http://58.221.115.22:9001/), 进入如下图所示登录页面:

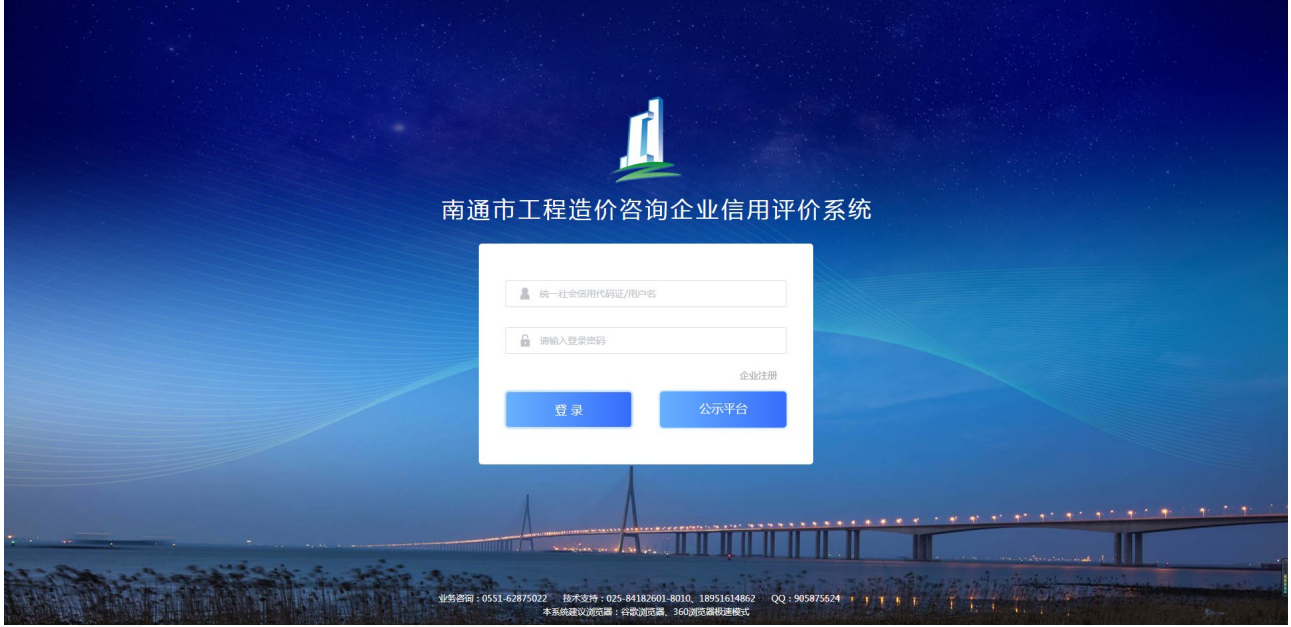

<span id="page-3-1"></span>(三) 、进入信用评价系统

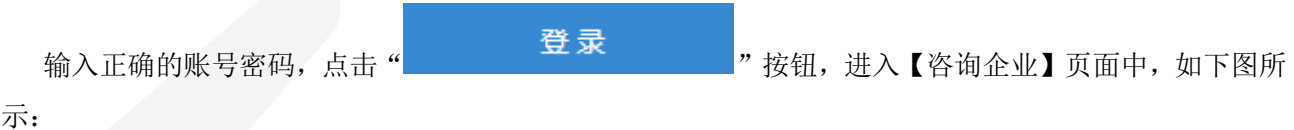

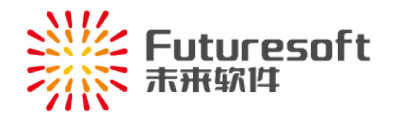

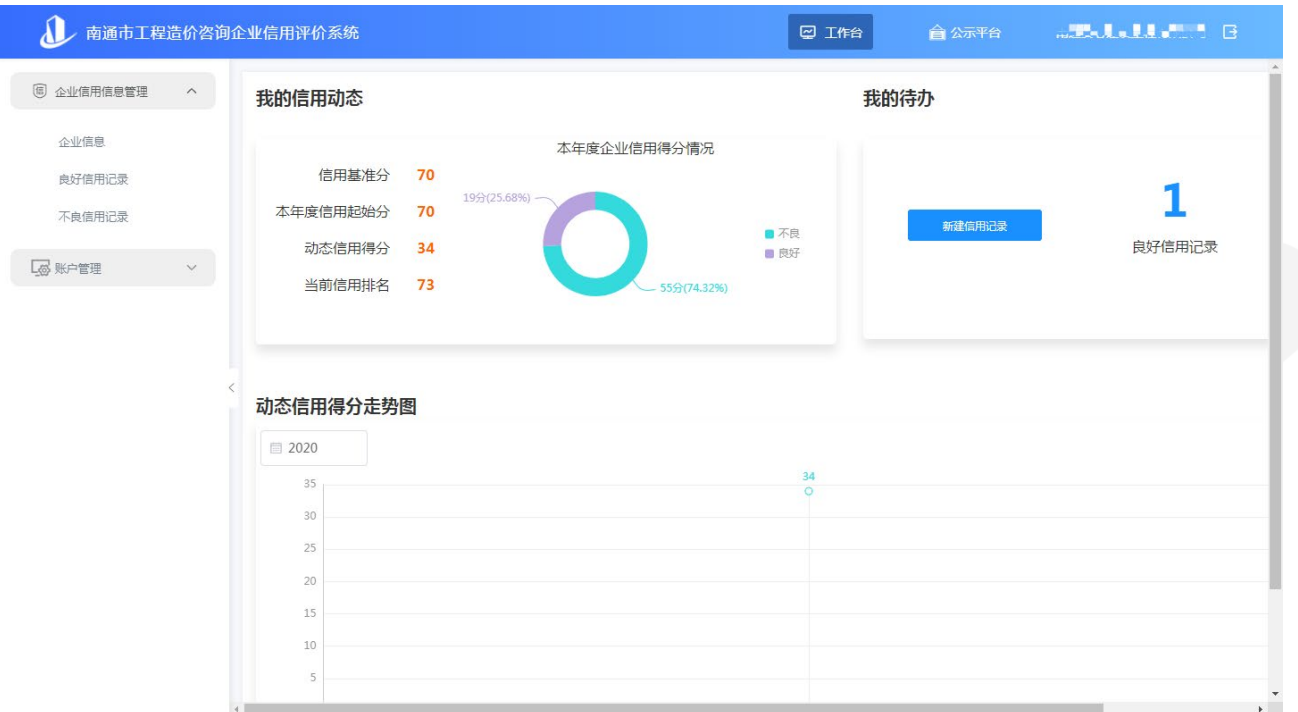

进入"信用评价系统"后,可进行本咨询企业信用信息的管理。如进行良好信用的申报、不良信息的 申诉以及查询本企业基本信息、人员信息和信用信息记录等,下面一一进行介绍。

# <span id="page-4-0"></span>三、 企业工作台及功能

工作台主要分为"企业当前信用情况"(包括各项信用得分、信用分布环形分布图等)区域、"我的 待办"区域、"动态信用得分"走势图区域,具体分布如下:

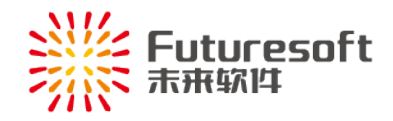

## (一) 、企业工作台概貌

<span id="page-5-0"></span>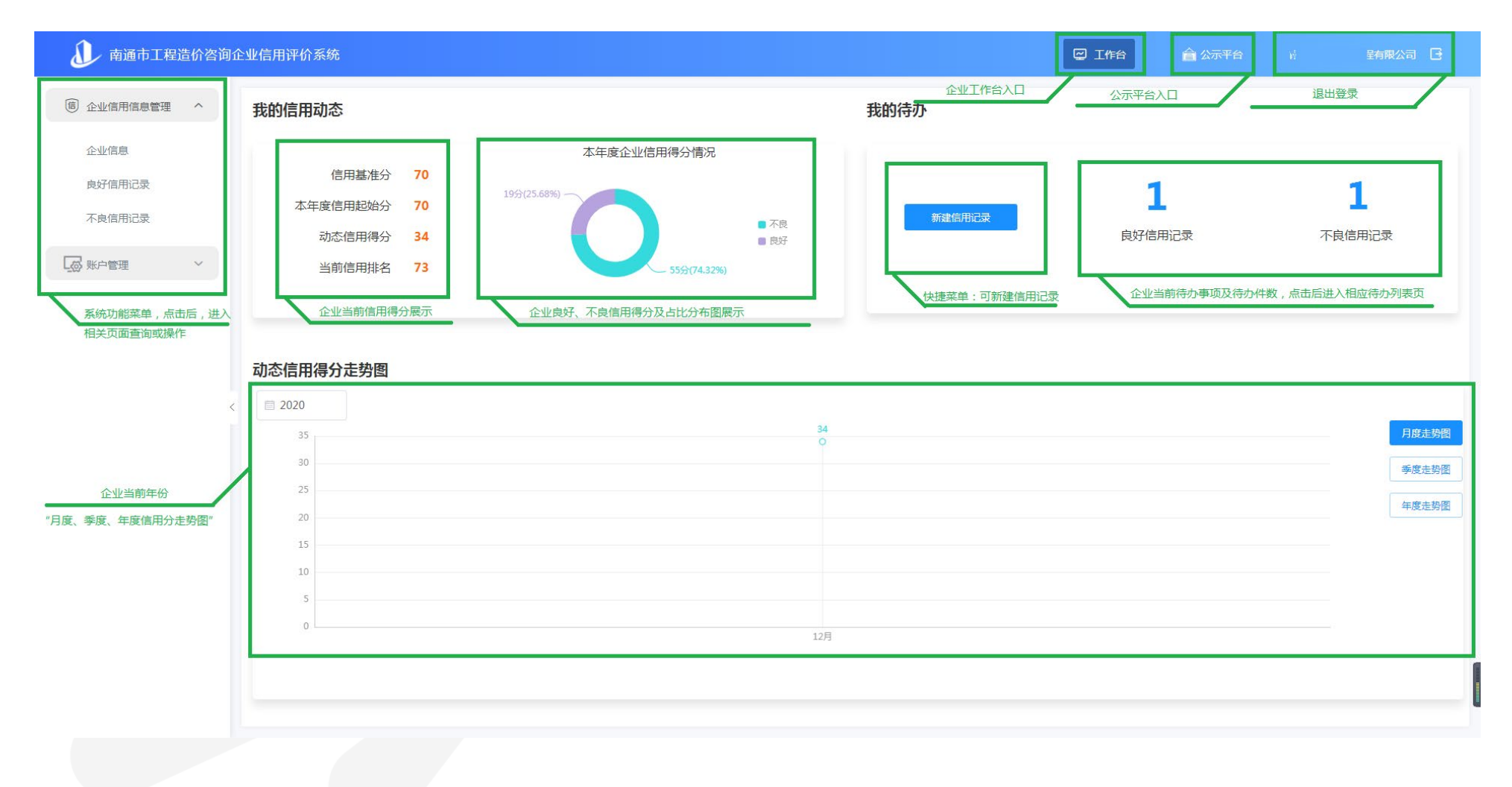

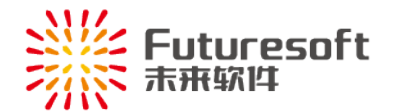

<span id="page-6-0"></span>(二) 、企业当前信用情况

本区域展示当前企业的信用基准分、本年度信用起始分、动态信用得分、当前信用排名,以及展示当 前企业的良好与不良之间信用分的分数以及比例。

<span id="page-6-1"></span>(三) 、我的待办

展示当前咨询企业良好信用申请和不良信用申诉待办事项的数量以及快速新建信用记录的入口。

**1.** 待办事项

点击"良好信用记录"处显示的相应数字,如上图的数量" - 3 、(0代表当前没有需要待办的), 页面将会跳转到【良好信用记录】页面,展示当前咨询企业已撤回、审核退回状态下的记录,根据具体需 求进一步操作即可:

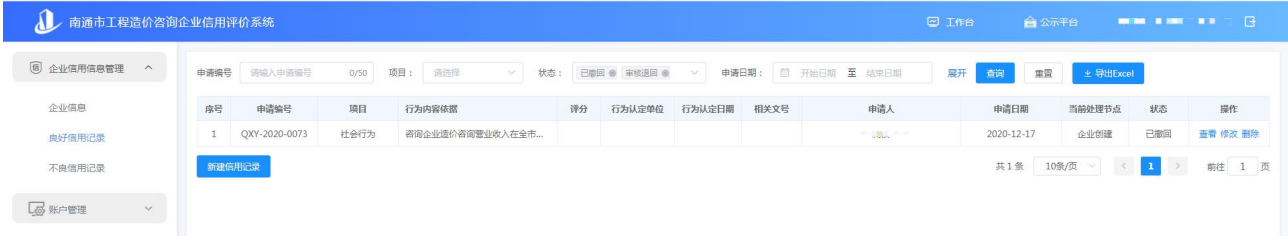

点击"不良信用申诉"处显示的相应数字,如上图的数量" - 3 " (0代表当前没有需要待办的), 页面将会跳转到【不良信用记录】页面,展示当前咨询企业待申诉、已退回、已撤回状态下的记录,根据 具体需求进一步操作即可:

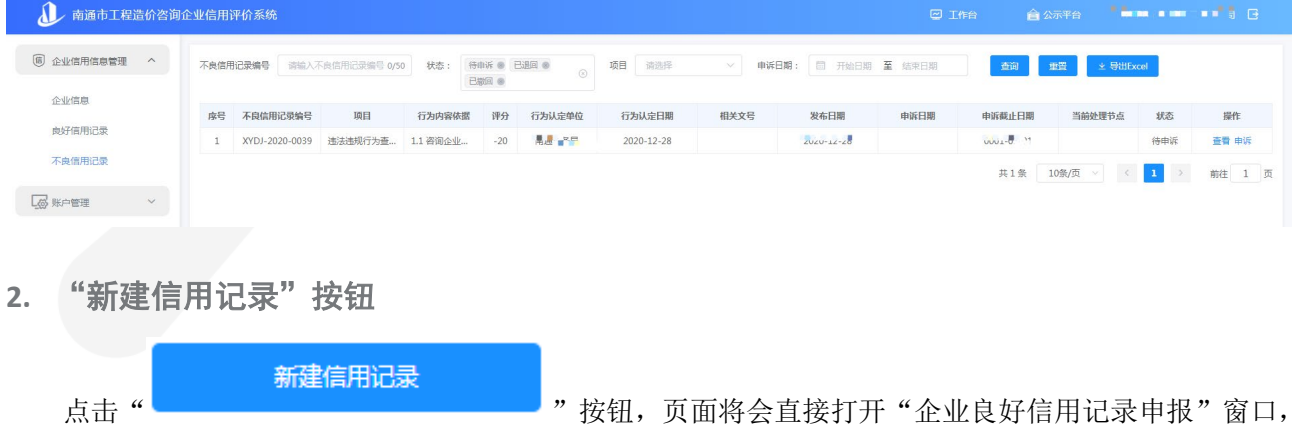

<span id="page-6-2"></span>进行良好信用的申请操作,具体操作见"四、良好信用申报"。

(四) 、动态信用得分走势图

本区域展示当前咨询企业本年份各个月度、季度、年度动态信用分变化情况,具体如下图所示:

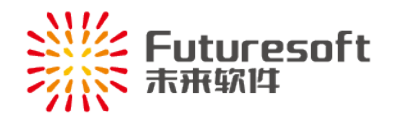

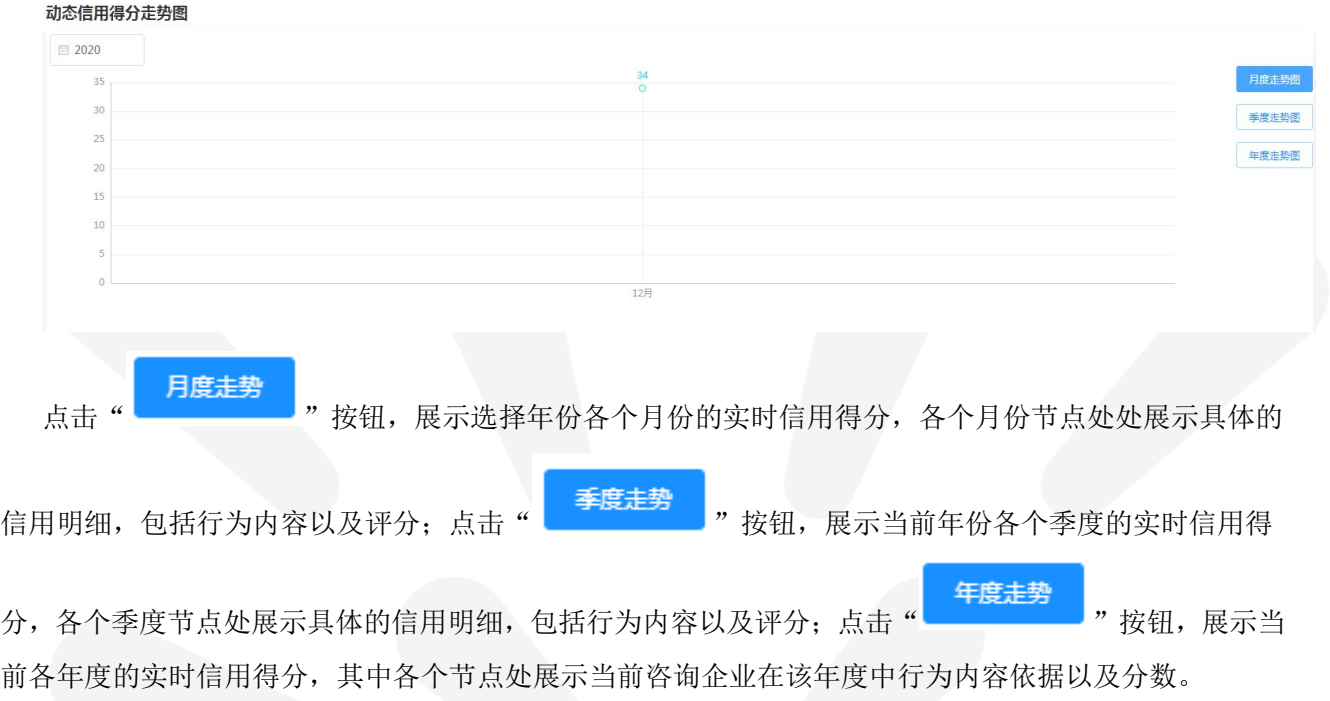

# <span id="page-7-0"></span>四、 良好信用申报

### <span id="page-7-1"></span>(一) 申报及审批流程

良好信用企业申报都需要各级造价管理机构进行审核,具体流程图如下:

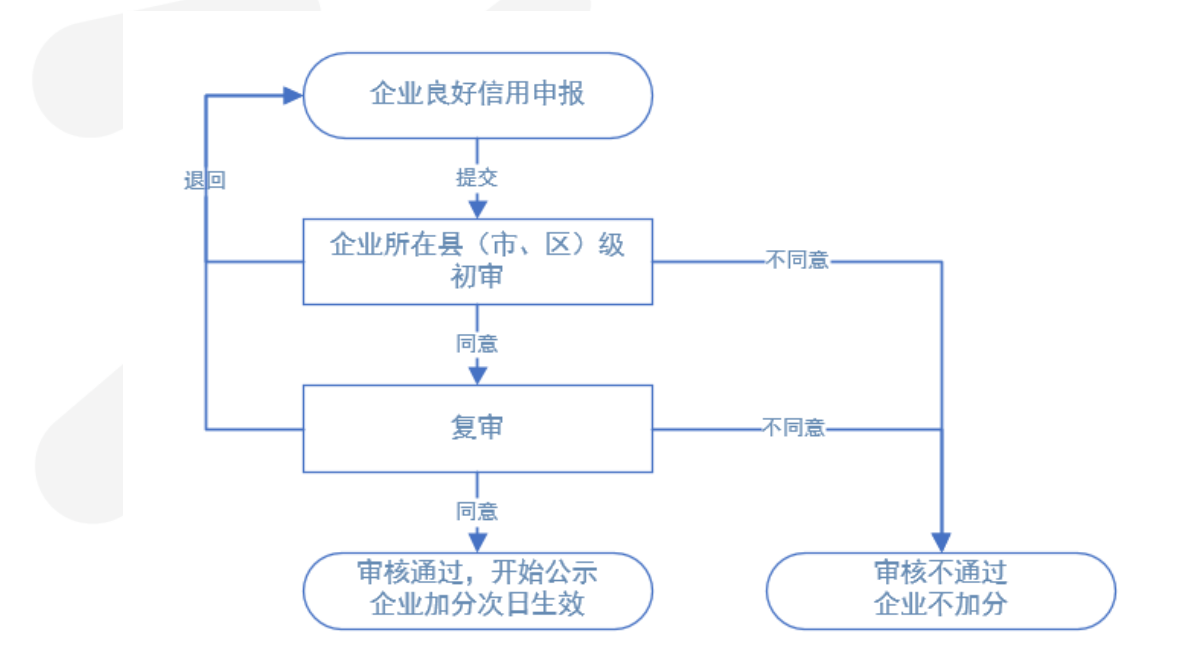

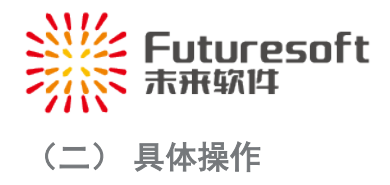

## <span id="page-8-0"></span>**1.** 申报入口

1)、通过"工作台—我的待办—新建信用记录"快捷操作进入申报页面;

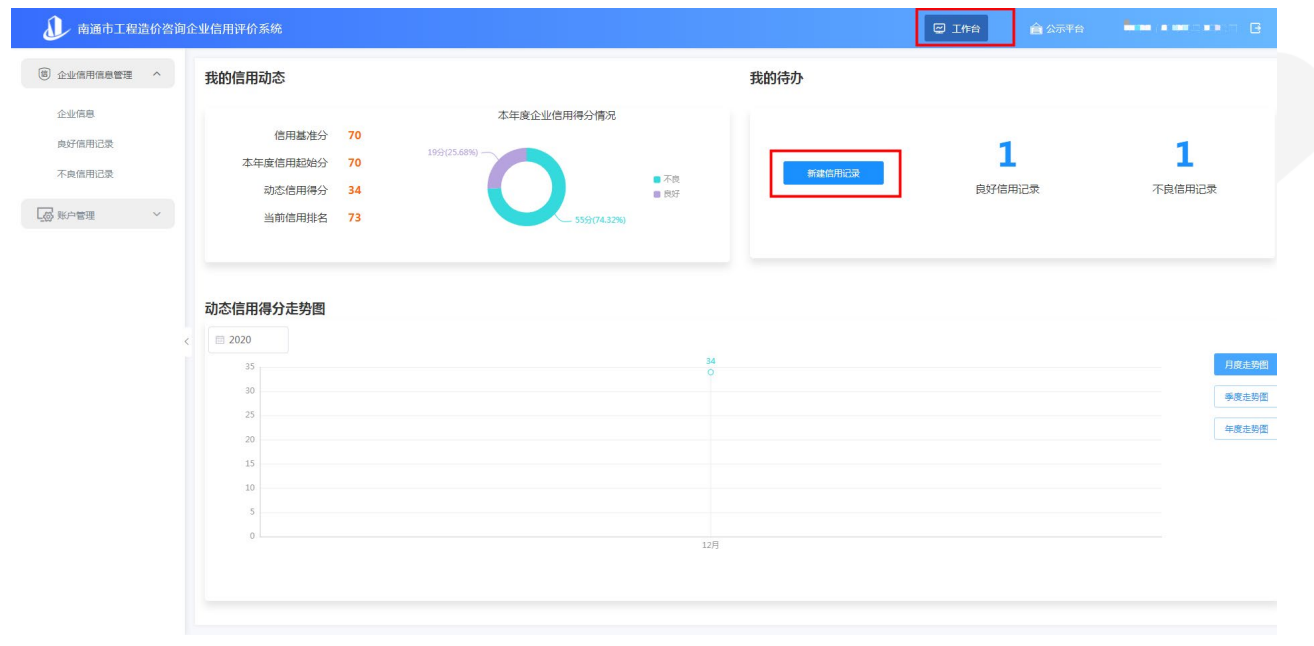

2)、选择系统左侧功能菜单"企业信用信息管理一良好信用记录一新建信用记录"进入申报页面。

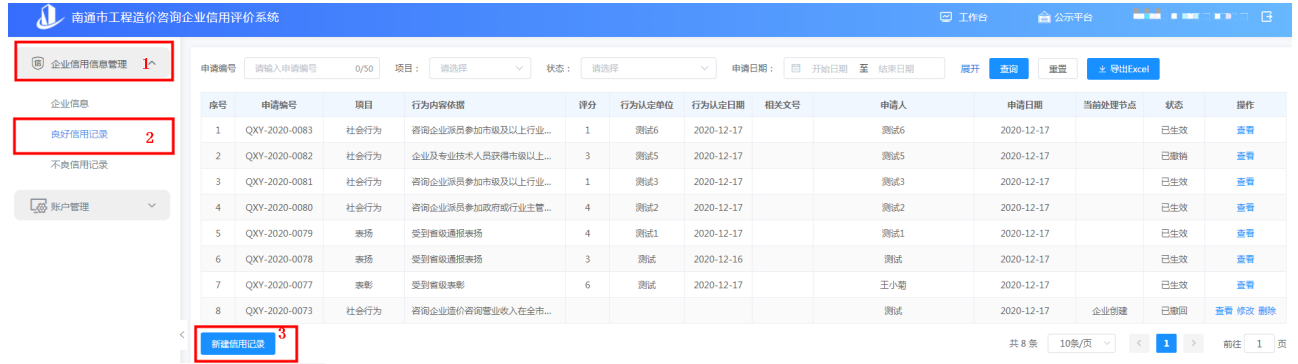

**2.** 填写信用申报内容、上传证明材料

进入申报页面后,按页面要求和指引填写相关的信用信息:

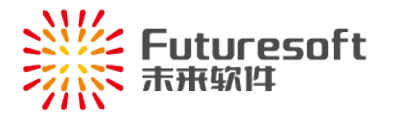

#### 企业良好信用记录申报

 $\boldsymbol{\times}$ 

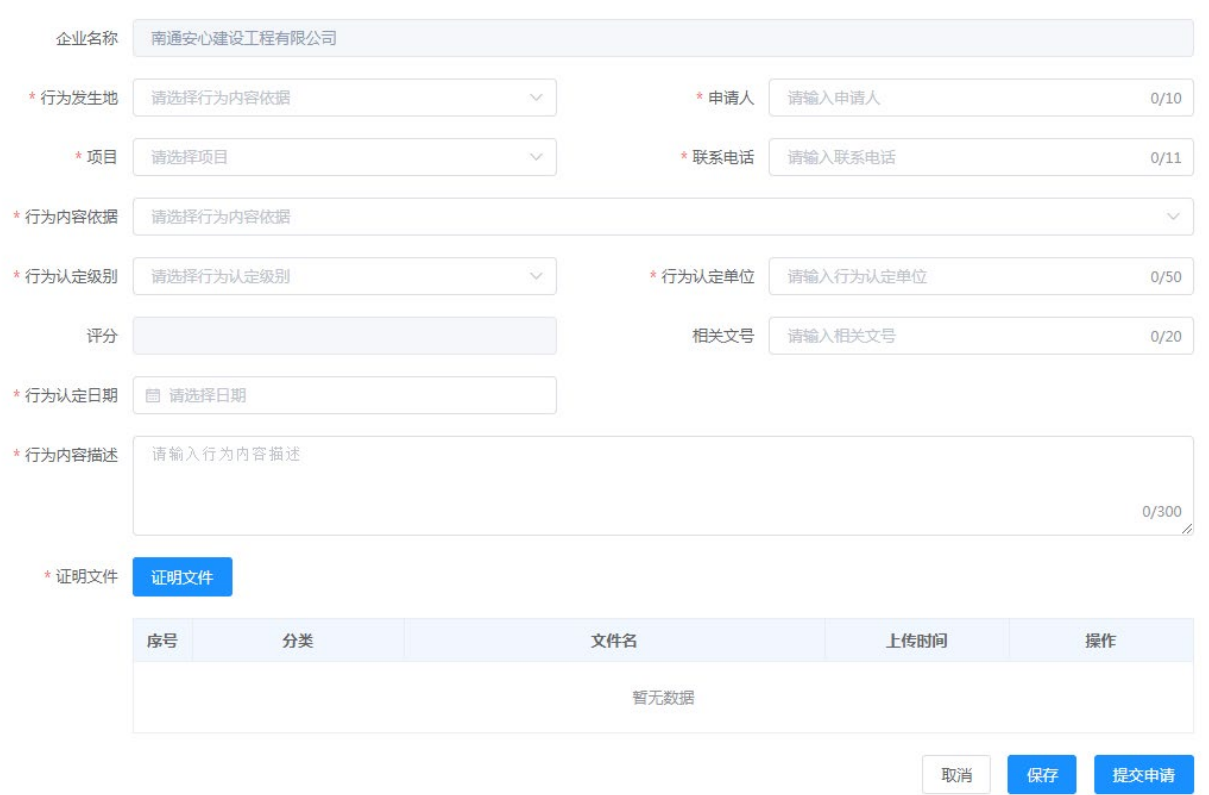

请认真按照获得的奖励信息选取正确的信用行为内容依据及行为认定级别,系统根据选择内容自动显 示相关的评分(评分不可更改),填写完成后需上传相关的证明材料的原件扫描件,确认填写和上传的自 材料准确无误后,可点击【保存】按钮:

保存成功的,状态为"新建",可继续编辑或提交;

保存不成功的,根据系统反馈内容修改申报内容,直至保存成功;

### **3.** 提交

确认填写信息无误的,可提交本次申请,点击【提交申请】按钮即可: 提交成功的,状态为"审核中",申报信息流转至各级造价管理机构进行审核; 提交不成功的,根据系统反馈内容修改申报内容后再次提交,直至提交成功。

<span id="page-9-0"></span>(三)其他操作功能

**1.** "查询**/**重置"按钮

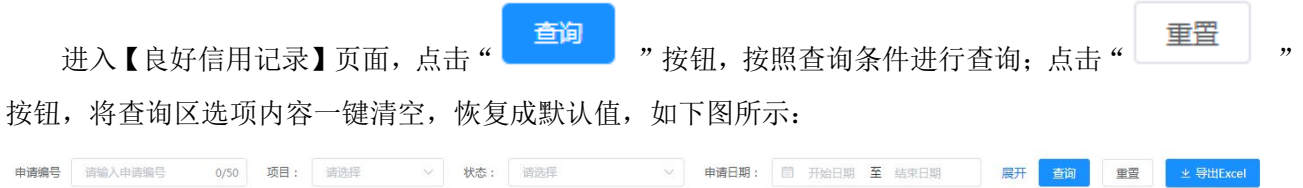

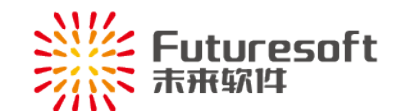

**2.** "导出 **Excel**"按钮

点击"导出 Excel"按钮可导出当前查询结果页的 EXCEL 格式数据。

#### **3.** 信用记录各状态说明

新 建: 咨询企业用户新建一条信用申请,还未提交前的状态; 审核中:咨询企业提交信用申请后的状态,各级造价管理机构还未进行审核操作; 已撤回:已提交申请点击" "按钮,撤回成功的,状态为【已撤回】,可编辑修改后再提交; 审核退回:各级造价管理机构退回该信用申请,状态变为【审核退回】状态; 已生效: 信用记录公示期结束后,次日凌晨评分生效,显示【已生效】状态,流程结束; 已撤销: 撤销申请审核通过后的状态,相关评分生效截止日期为审核通过的当天,流程结束; 审核通过: 各级造价管理机构同意的信用申请, 状态变为【审核通过】状态, 流程结束; 审核不通过: 各级造价管理机构不同意的信用申请, 状态变为【审核不通过】状态, 流程结束;

**4.** "查看"按钮

信用记录列表页中,点击操作列下的"<sup>查看</sup>" 按钮,可杳看填写的信用申请信息,页面上方展示 审核流程图,右侧展示信用申请操作记录,如下图所示:

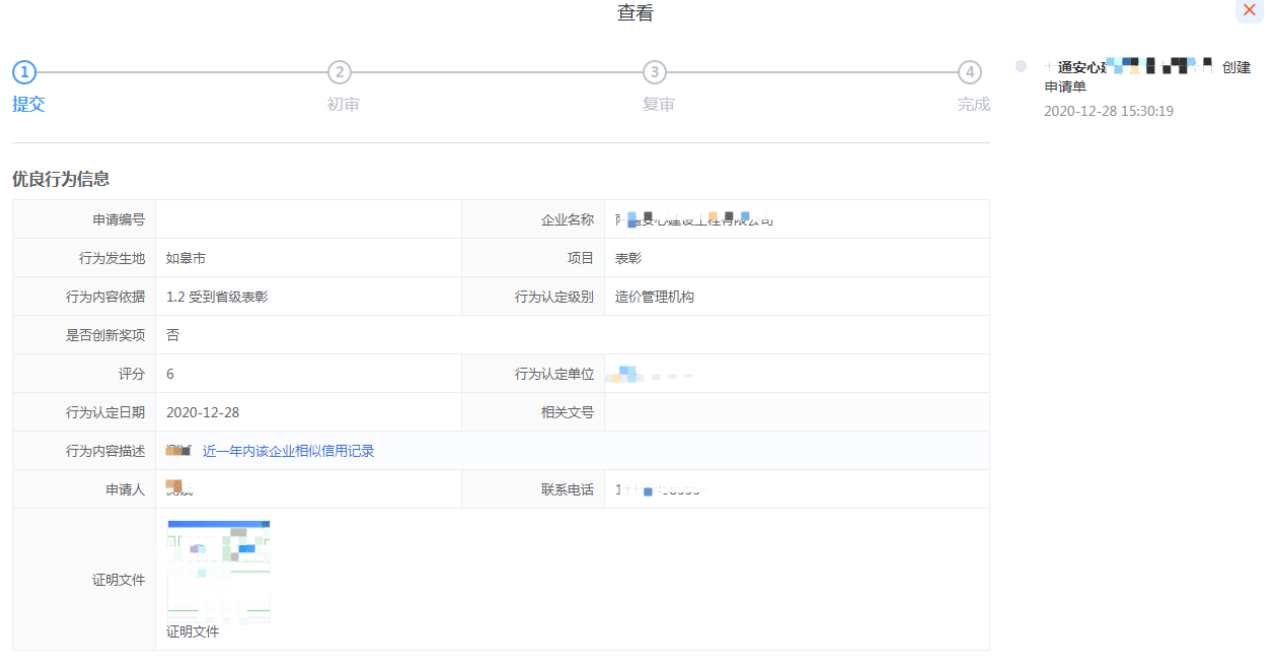

**5.** "修改"按钮

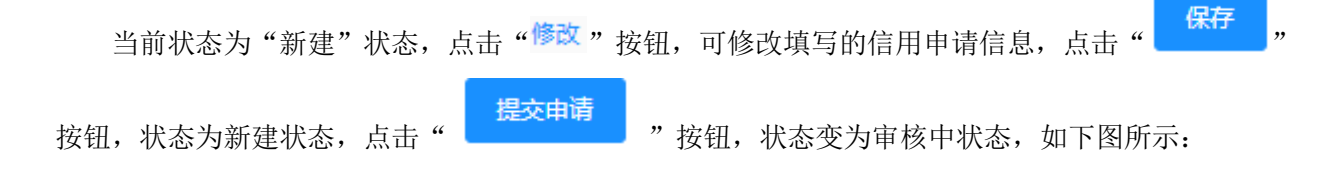

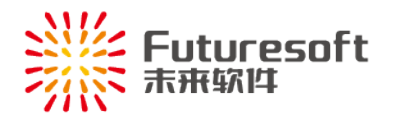

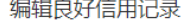

 $\boldsymbol{\times}$ 

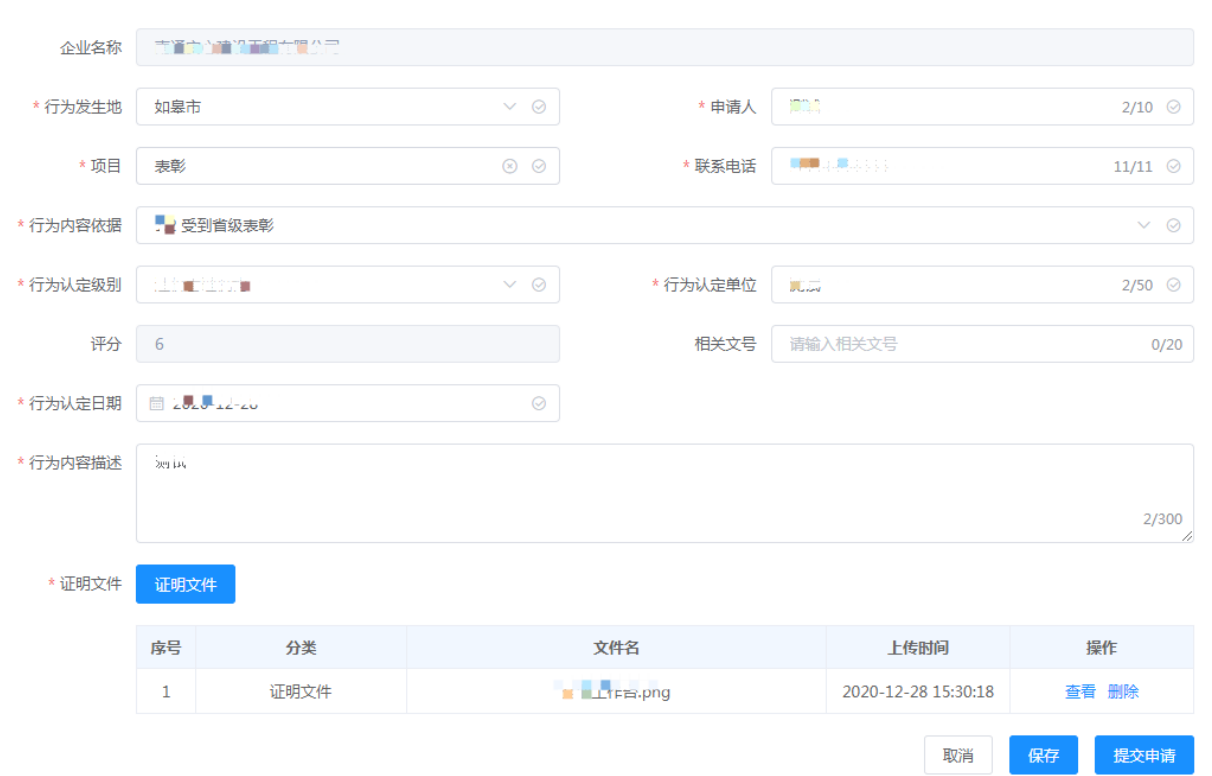

#### **6.** "删除"按钮

当前状态为"新建"状态,点击"<sup>删除</sup>"按钮,弹跳出"确认删除吗?"窗口,可删除该条记录, 如下图所示:

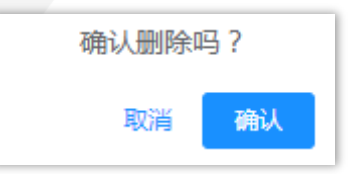

## <span id="page-11-0"></span>五、 不良信用申诉申请

咨询企业的不良信用,无论是市级及以上建设行政主管部门和造价管理机构对咨询企业作出的行政处 罚、通报批评、责令改正及约谈等,还是由南通市建设工程造价管理处负责及时采集、记录,并按标准给 予相应的减分,在 7 个工作日的公示期内,涉及咨询企业都可以进行申诉操作,有且仅有一次申诉机会, 具体操作如下:

### <span id="page-11-1"></span>(一) 申诉申请及审批流程

不良信用的申诉,需各级造价管理机构进行审核,具体流程图如下:

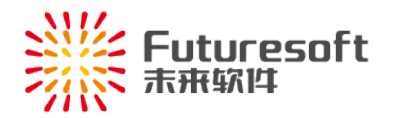

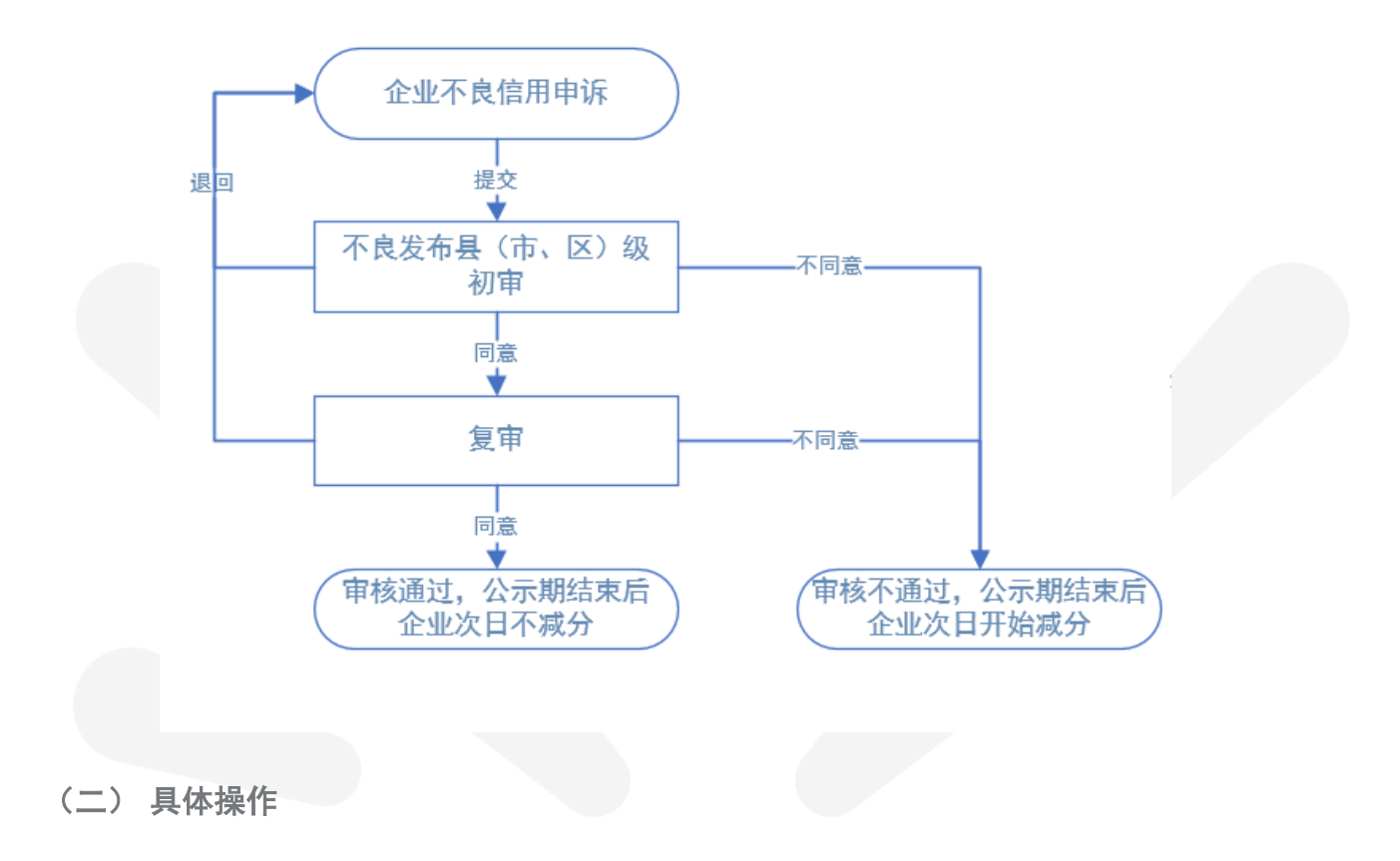

### <span id="page-12-0"></span>**1.** 申诉入口

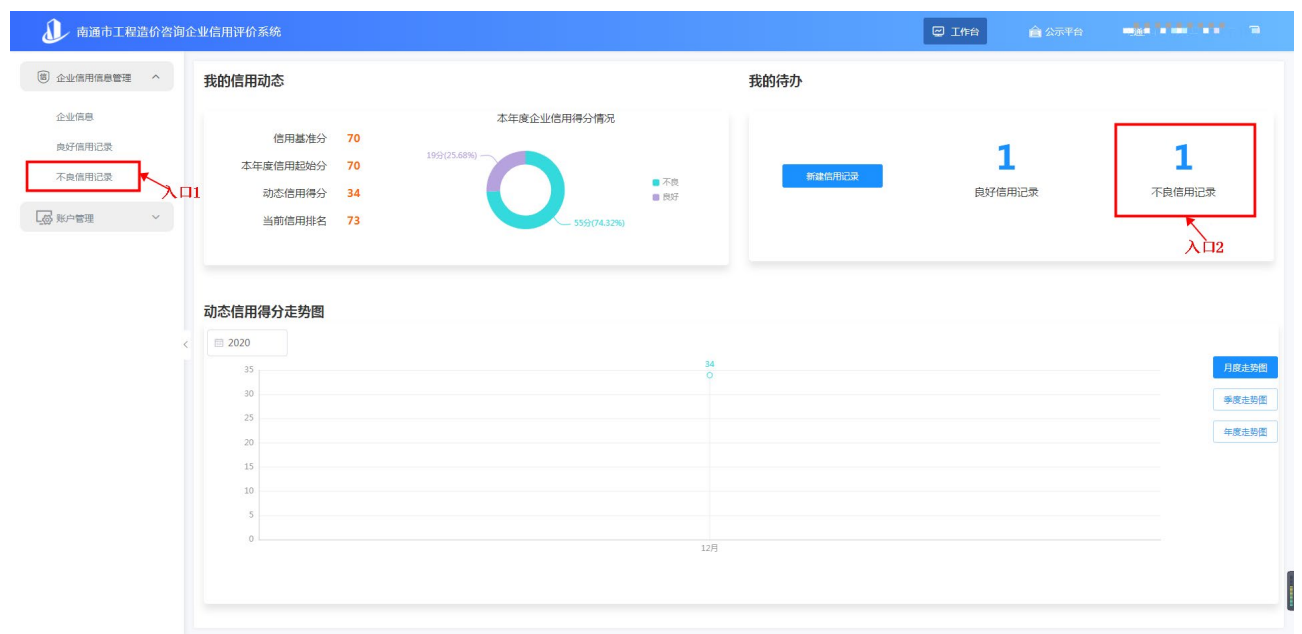

如上图所示,不良信用的申诉入口有以下 2 种:

- 1)、通过"工作台—我的待办—不良信用记录"(上图图示入口 2)待办件数量进入待申诉列表页;
- 2)、选择系统左侧功能菜单"企业信用信息管理一不良信用记录" (上图图示入口 1)进入待申诉列表 页。
- **2.** 填写申诉理由、上传证明材料

进入申诉列表页后,状态为"待申诉"的,可点击【操作】列的"申诉"进入申诉页面:

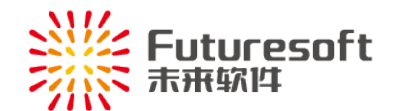

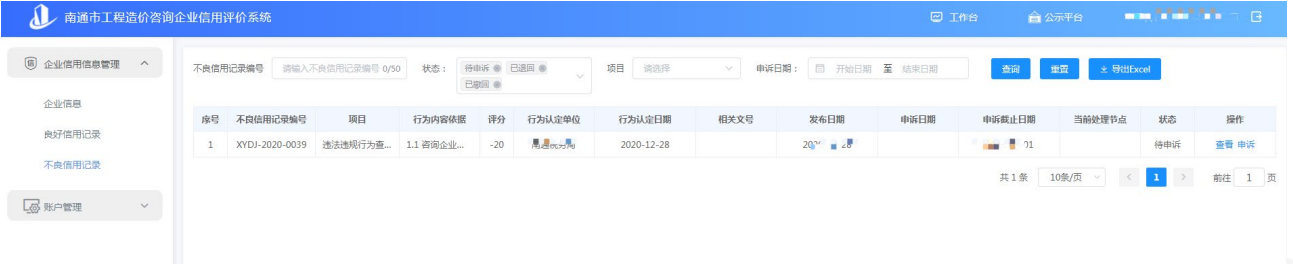

根据页面显示的内容,填写申诉信息,包括"申诉人、联系电话以及申诉内容",并上传相关证明材 料的原件扫描件,如下图所示:

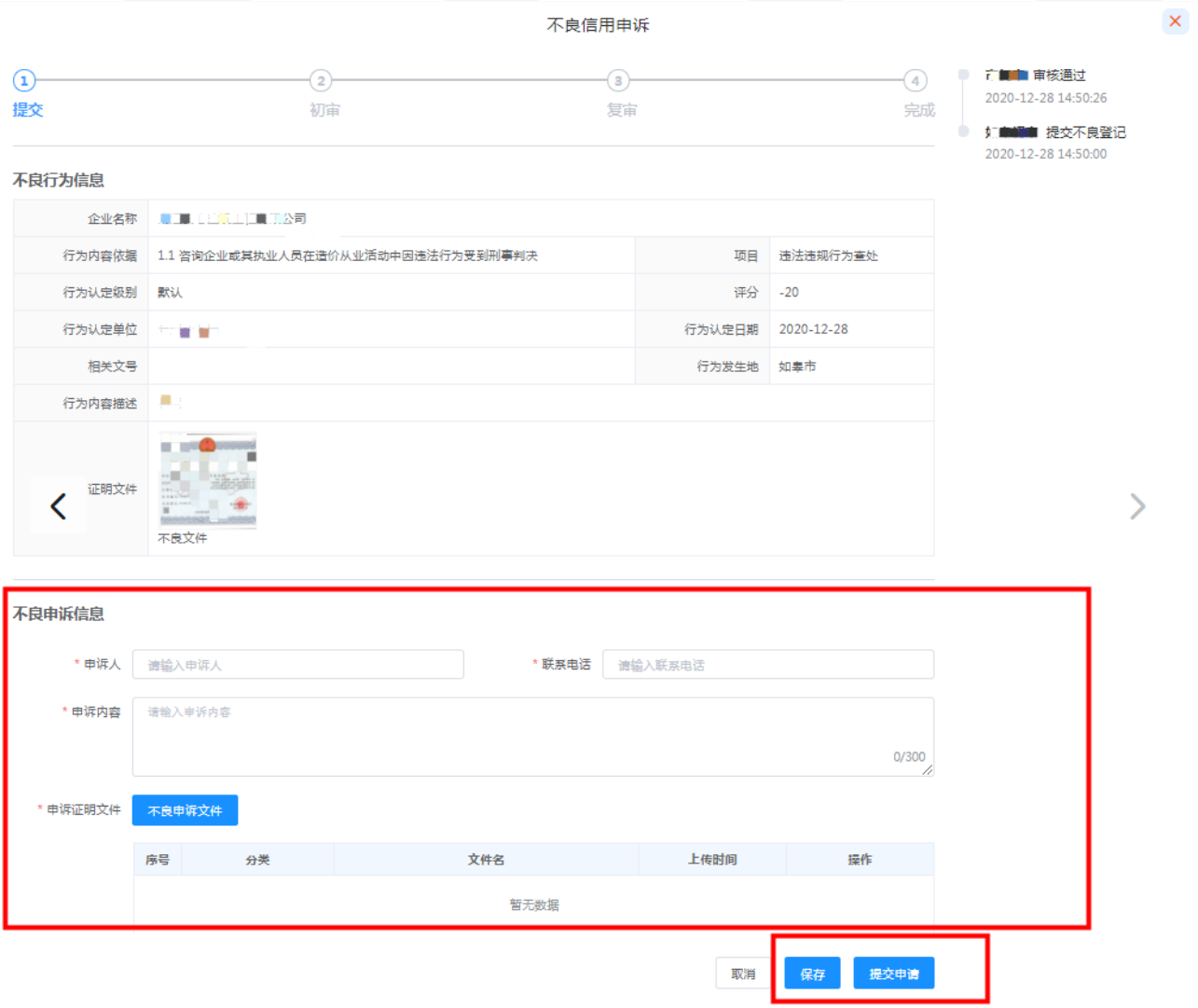

### **3.** 提交申诉

确认申诉内容无误后,点击【提交申请】,提交成功的,申诉申请进入初审流程;提交不成功的,根 据系统反馈信息修改后再提交。

### **4.** 申诉流程各状态说明

新建申诉:填写申诉信息,点击"保存"按钮,状态变为【新建申诉】状态;

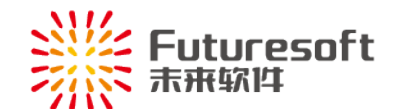

待 申 诉: 不良信用申请已审核通过后, 状态变为【待申诉】状态; 已 退 回: 不良信用申诉申请, 初审人员审核退回后的状态, 可修改后再提交(公示期内); 已撤回:已提交不良申诉申请点击" "按钮,撤回成功的,状态为【已撤回】,可编辑修改后再提交; 审核中:已提交不良申诉申请,进行审核流程,状态变为【审核中】状态; 已生效:不良信用记录审核通过后,经过 7 个工作日后,状态变为【已生效】状态; 已撤销:审核人员提出信用记录撤销申请,且审核通过后时的状态; 申诉失败:提交的申诉申请,最终审核不通过时的状态,流程结束; 申诉成功: 提交的申诉申请, 最终审核同意时的状态, 流程结束。

# <span id="page-14-0"></span>六、 企业信息、人员信息的维护

相关企业信息发生变化的,请通过"信用评价系统"中登录咨询企业账号进行编辑修改。

# <span id="page-14-1"></span>七、 系统操作技术支持

如果您遇到"信用评价系统"操作上的问题,请与我们联系: 联 系 人:南京未来软件 技术支持电话:025-84182601-8010 Q Q:905875524